## 生源地贷款毕业确认申请

## 一、 系统登陆

国家开发银行:<https://sls.cdb.com.cn/>

输入网址后网页可能会被阻止,出现如图 1 的界面,点击详细信息,继续点 击继续转到网页,如图 2 所示,进入网站首页。然后选择贷款类型(此处均选择 生源地助学贷款),输入身份证号和密码登录系统,如图 3。

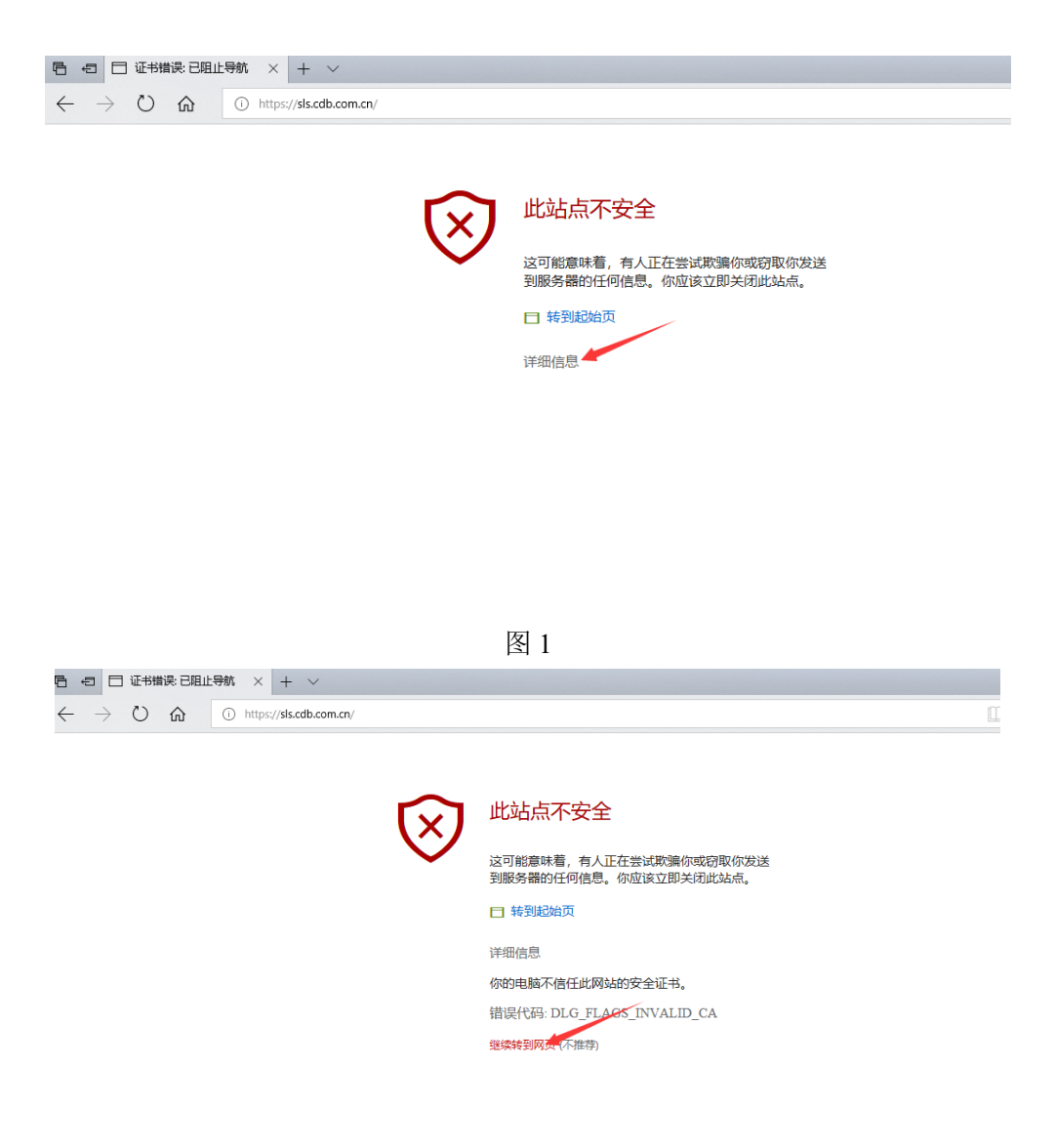

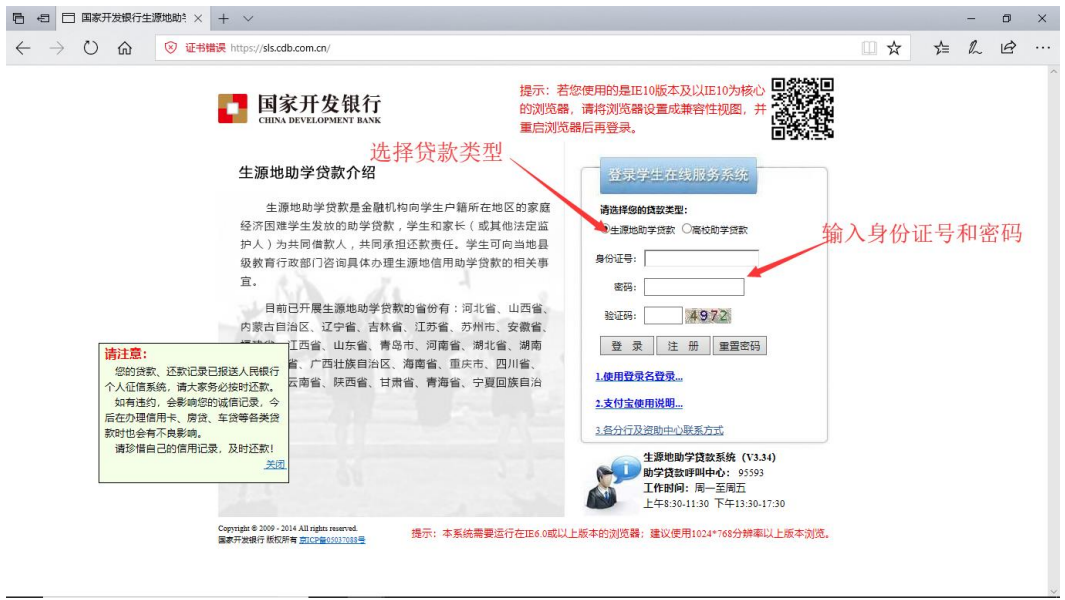

图 3

## 二、 毕业确认申请

系统登录后点击毕业确认申请,如图 4 所示。

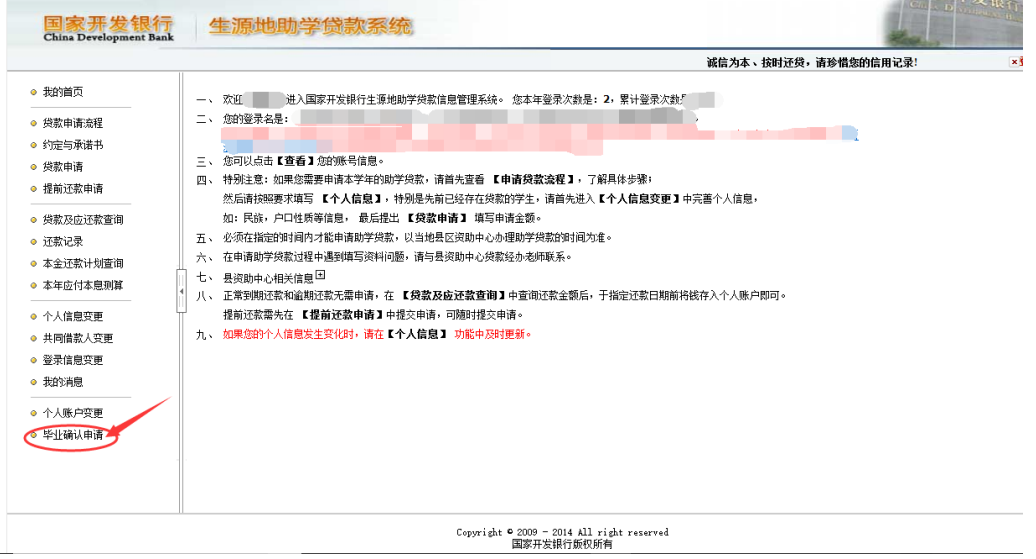

图 4

核对个人毕业确认申请信息

说明:

1、如果页面信息内容有误或者存在异议,请与县资助中心联系。

2、有信息变动如姓名、身份证号变更,请提供有效证明,到县资助中心办 理。

3、如果其他信息需要变更,请及时到"个人信息变更"中修改,不能修改的

项,请与县资助中心联系。

待信息确认无误后点击申请,如图 5。出现如图 6 的界面即说明已经成功完 成毕业确认。

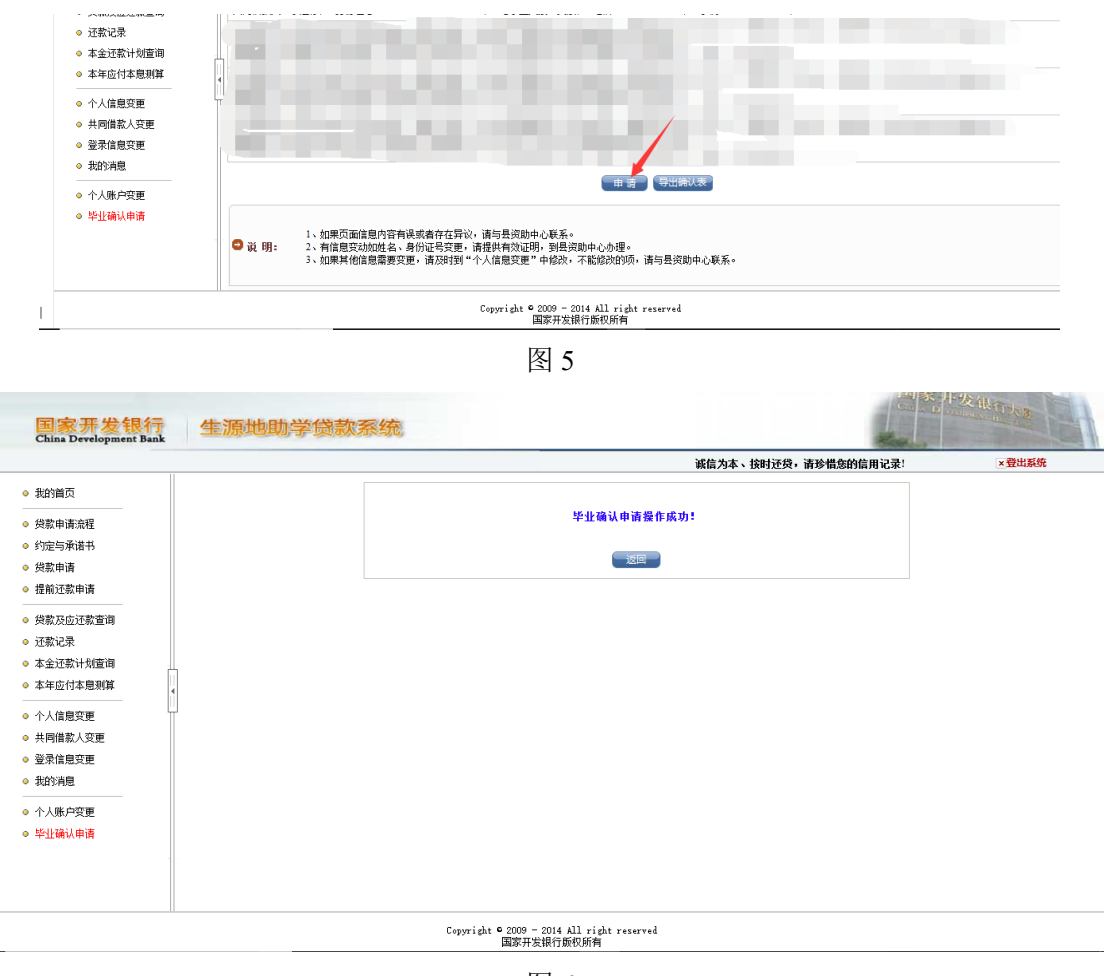

图 6

如果需要导出毕业学生信息表,可点击图 6 中的返回, 进入图 7 界面, 点击 导出确认表。

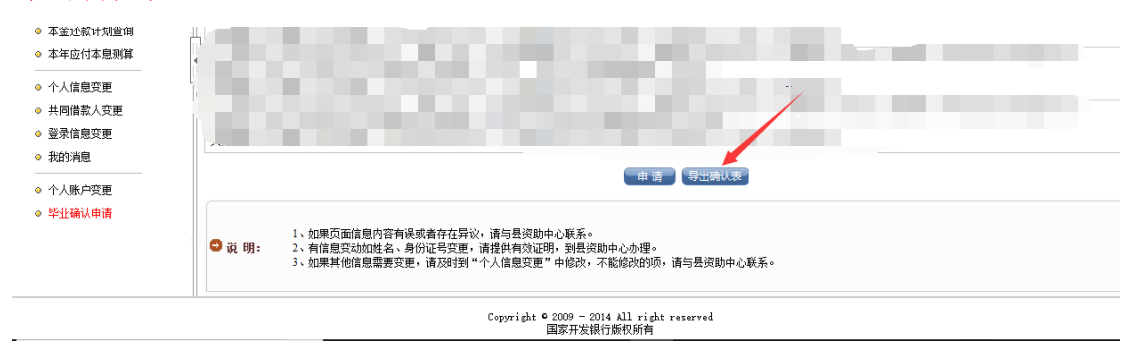